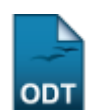

## **Finalizar Planos de Trabalho sem Cota**

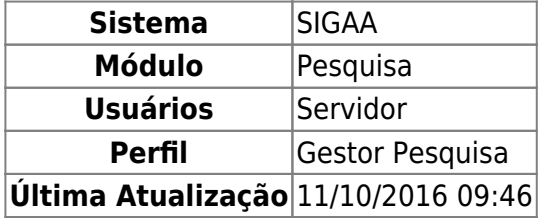

Essa operação é utilizada pelos gestores de pesquisa com o objetivo de finalizar planos de trabalho não vinculados a uma cota de bolsa.

Para utilizar essa funcionalidade, o usuário deverá acessar o SIGAA → Módulos → Pesquisa → IC → Planos de Trabalho → Finalizar Planos de Trabalho sem Cota.

Primeiramente, é necessário selecionar o tipo da bolsa. Para isso, a tela Selecionar o Tipo da Bolsa será exibida.

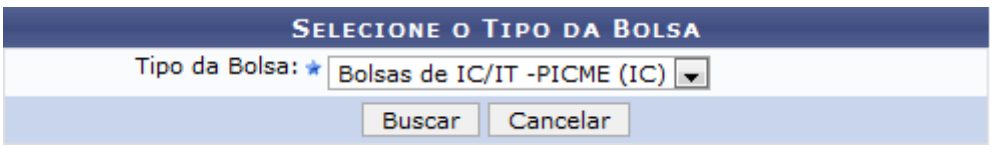

Caso desista de realizar a operação, clique em *Cancelar* e confirme a operação na caixa de diálogo que será gerada posteriormente. Esta mesma função será válida sempre que a opção estiver presente.

Para exemplificar, selecionamos o Tipo da Bolsa Bolsas IC/IT - PICME (IC).

Para prosseguir com a operação, clique em *Buscar*.

Logo, será exibida a tela Planos de Trabalho que disponibiliza informações como o nome do Orientador, o nome do Aluno e sua Modalidade de bolsa.

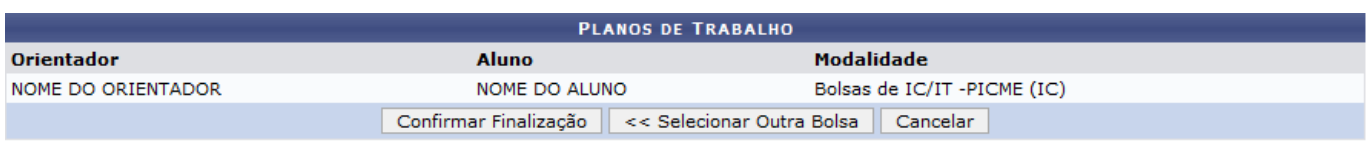

Pesquisa

O usuário retornará ao menu Pesquisa caso clique no link Pesquisa.

Para selecionar outra bolsa, clique em *Selecionar Outra Bolsa*. Feito isso, o sistema irá voltar para a tela anterior.

Para confirmar a finalização do plano de trabalho, clique em *Confirmar Finalização*.

Após a confirmação, uma mensagem de sucesso da operação será exibida na tela.

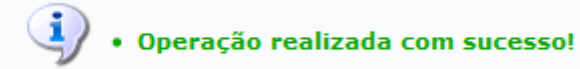

## **Bom Trabalho!**

## **Manuais Relacionados**

[Cadastrar Planos de Trabalho](https://docs.info.ufrn.br/doku.php?id=suporte:manuais:sigaa:pesquisa:ic:planos_de_trabalho:cadastrar)

[<< Voltar - Manuais do SIGAA](https://docs.info.ufrn.br/doku.php?id=suporte:manuais:sigaa:pesquisa:lista)

From: <https://docs.info.ufrn.br/> - Permanent link: **[https://docs.info.ufrn.br/doku.php?id=suporte:manuais:sigaa:pesquisa:ic:planos\\_de\\_trabalho:finalizar\\_planos\\_de\\_trabalho\\_sem\\_cota](https://docs.info.ufrn.br/doku.php?id=suporte:manuais:sigaa:pesquisa:ic:planos_de_trabalho:finalizar_planos_de_trabalho_sem_cota)** Last update: **2016/10/11 09:46**

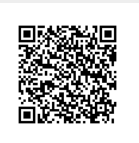